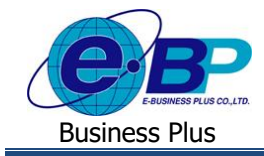

**การตั้งค่าผู้อนุมตัิเอกสาร(สายอนุมตั)ิ**

# ❖ **วตัถุประสงค์**

เพื่อให้ผู้ใช้งานสามารถตั้งค่าสายอนุมัติเพื่อใช้สำหรับกำหนดชื่อพนักงานที่จะทำการอนุมัติเอกสารในระบบเว็บได้ โดย ระบบสามารถรองรับการตั้งค่าสายอนุมัติได้ไม่จำกัดลำดับ

## ❖ **สายอนุมัติ**

การกำหนดสายอนุมัติ เป็นการกำหนดผู้ที่มีหน้าที่อนุมัติใบขออนุมัติต่างๆ ได้แก่ ใบลา, ใบขออนุมัติโอที, ใบขอเปลี่ยนกะ ึ ของพนักงานแต่ละกลุ่ม โดยมีขั้นตอนการตั้งค่าแต่ละเอกสาร ดังนี้

#### **1. การเพมิ่ สายอนุมตัิ**

\

➢ อยทู่ ี่หนา้จอ**การตั้งค่า** <sup>→</sup> เลือก**ระบบข้อมูลผ่านเวป** <sup>→</sup> เลือก **สายอนุมตัิ**<sup>→</sup> คลิกเมาส์ขวา <sup>→</sup> เลือก **สายอนุมตัิ**

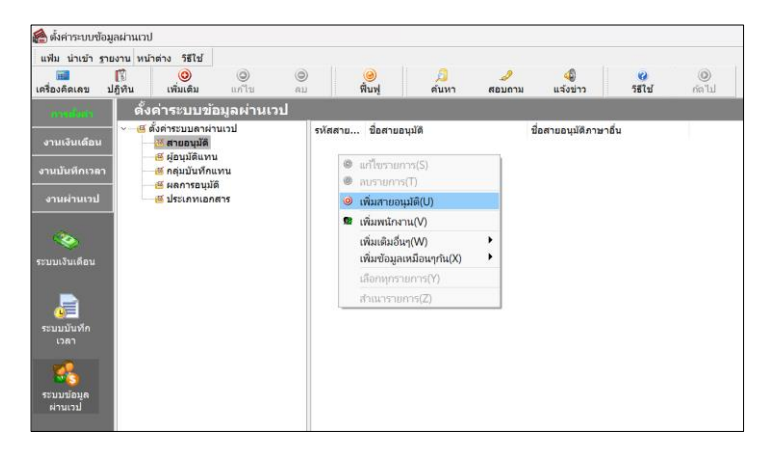

➢ จากน้นัจะปรากฏหน้าจอดังรูป

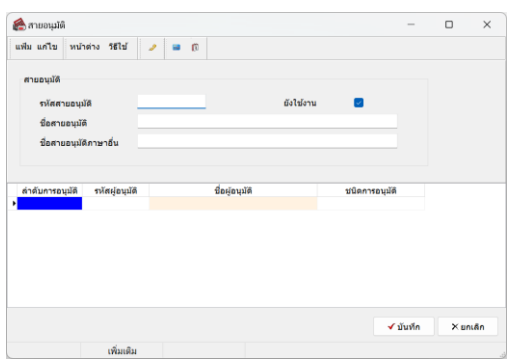

#### **ค าอธิบาย**

- 
- 
- 
- รหั**สสายอนุมัติ** คือ การกำหนดรหัสของสายอนุมัติ ซึ่งสามารถกำหนดได้ทั้งตัวเลขและตัวอักษร และ กา หนดได้สูงสุดไม่เกิน 16 หลัก
- **ชื่อสายอนุมัติ** คือ การกำหนดชื่อสายอนุมัติภาษาไทย
	- **ชื่ออังกฤษ คื**อ การกำหนดชื่อสาขอนุมัติภาษาอังกฤษ

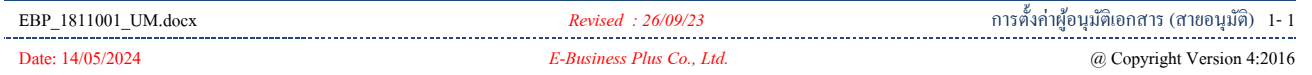

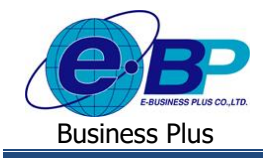

- 
- 
- 
- 
- ี **ลำดับการอนุมัติ** คือ การจัดลำดับผู้อนุมัติในการอนุมัติใบขออนุมัติแต่ละประเภทในสายอนุมัตินั้นๆ
- **รหัสผู้อนุมตัิ** คือ การระบุรหัสพนักงานของผู้อนุมัติแต่ละลา ดบั
- **ชื่อผู้อนุมตัิ** คือ การระบุชื่อพนักงานที่เป็นผอู้นุมตัิแต่ละลา ดบั โดยโปรแกรมจะแสดงให้อัตโนมัติตาม รหสั พนกังานในช่องรหสัผอู้นุมตัิ
	- **ชนิดการอนุมตัิ** คือ การระบุวา่ พนกังานที่เป็นผอู้นุมตัิแต่ละคนสามารถท าการอนุมัติใบขออนุมัติประเภท ใดบ้างโดยแบ่งการอนุมตัิออกเป็น 3 ประเภท ดงัน้ี
		- o รายการค่าล่วงเวลาคือ พนักงานที่เป็ นผู้อนุมัติมีสิทธิในการอนุมัติใบขอค่าล่วงเวลา
		- $\circ$  รายการลา คือ พนักงานที่เป็นผู้อนุมัติมีสิทธิในการอนุมัติใบล
		- o รายการเปลี่ยนกะคือ พนักงานที่เป็ นผู้อนุมัติมีสิทธิในการอนุมัติใบขอเปลี่ยนกะ

# **ตวัอย่างการต้งัค่าสายอนุมตัิ**

- ผู้อนุมัติมี 3 คน
- สามารถอนุมัติเอกสาร ขอลา , ขอโอที และ ขอเปลี่ยนกะ

เมื่อทำการตั้งก่าแล้ว จะมีตัวอย่างหน้าจอกำหนดสายอนุมัติ ดังนี้

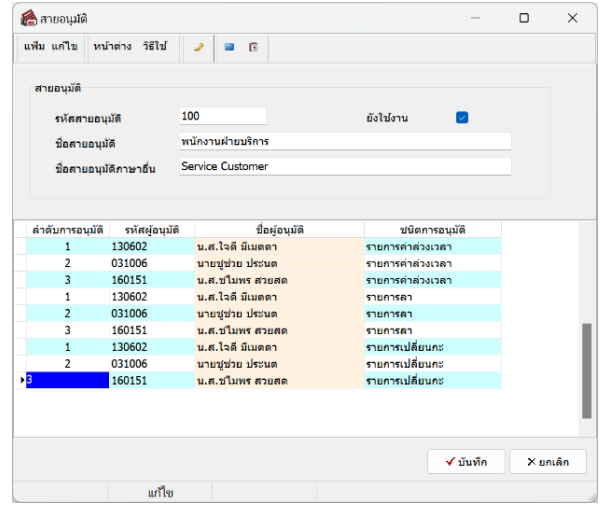

ี **ลำดับการส่งเอกสาร** : เมื่อทำการตั้งค่าแล้ว ในกรณีที่พนักงานมีการขอเอกสารจากหน้าเว็บเข้ามา ระบบจะส่งไปหาผู้อนุมัติ คนที่ 1 ก่อน และ หากผู้อนุมัติคนที่ 1 ทำการพิจารณาอนุมัติแล้ว เอกสารจะส่งไปที่ผู้อนุมัติคนที่ 2 และ หากผู้อนุมัติคนที่ 2 อนุมัติแล้ว จะส่งไปหาผู้อนุมัติคนที่ 3 ตามลำดับ

แต่หากผู้อนุมัติคนใดคนหนึ่งไม่อนุมัติเอกสาร ระบบจะไม่ส่งเอกสารไปหาผู้อนุมัติลำดับถัดไป แต่จะส่งแจ้งให้กับ พนักงานทราบทันทีว่าไม่ผ่านการอนุมัติเอกสาร

**หมายเหตุ**: แนะนา วา่ ใหท้ า การต้งัค่าสายอนุมตัิใหค้รบก่อนที่จะเริ่มใชง้าน เพื่อใหพ้ นกังานที่จะบนั ทึกในระบบสามารถเข้า มาท าการบันทึกรายการเอกสารได้ครบถ้วน

### **2. การกา หนดสายอนุมตัใิห้กบัพนักงาน**

เมื่อทำการสร้างสายอนุมัติ และ กำหนดชื่อผู้อนุมัติไว้เรียบร้อยแล้ว ลำดับถัดไปจะต้องทำการกำหนดว่าพนักงานแต่ละคน ้จะสังกัดในสายอนุมัติใคบ้าง เพื่อให้พนักงานสามารถบันทึกเอกสารต่างๆในหน้าเว็บได้ โดยมีขั้นตอนการตั้งก่า 2 วิธี ดังนี้

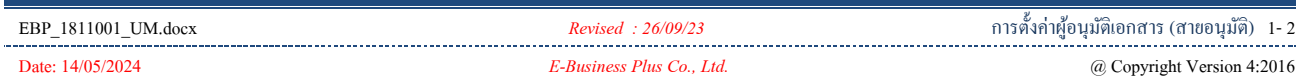

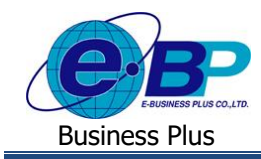

#### **2.1 วิธีที่ 1 : ก าหนดในประวัติพนักงานทีละ 1 คน**

➢ ไปที่หนา้จอการต้งัค่า <sup>→</sup> เลือก ระบบเงินเดือน <sup>→</sup> เลือก สาขา <sup>→</sup> เลือก แผนก <sup>→</sup> เลือก ชื่อพนักงาน <sup>→</sup> คลิกขวา ชื่อพนักงาน → เลือก แกไ้ขรายการ

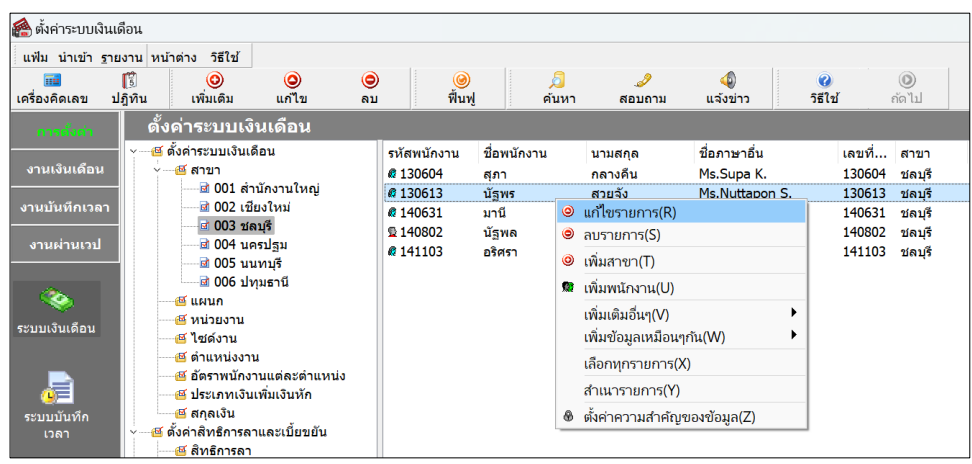

➢ เลือกแถบ เงินเดือน <sup>→</sup> ช่อง สายอนุมตัิ<sup>→</sup> เลือกรายการจะมีสายอนุมตัิที่สร้างไว้แสดงข้ึนมา <sup>→</sup> สามารถเลือก ี<br>สายอนุมัติที่ต้องการกำหนดให้กับพนักงานได้ → เมื่อเรียบร้อยแล้ว คลิกไอคอน บันทึก

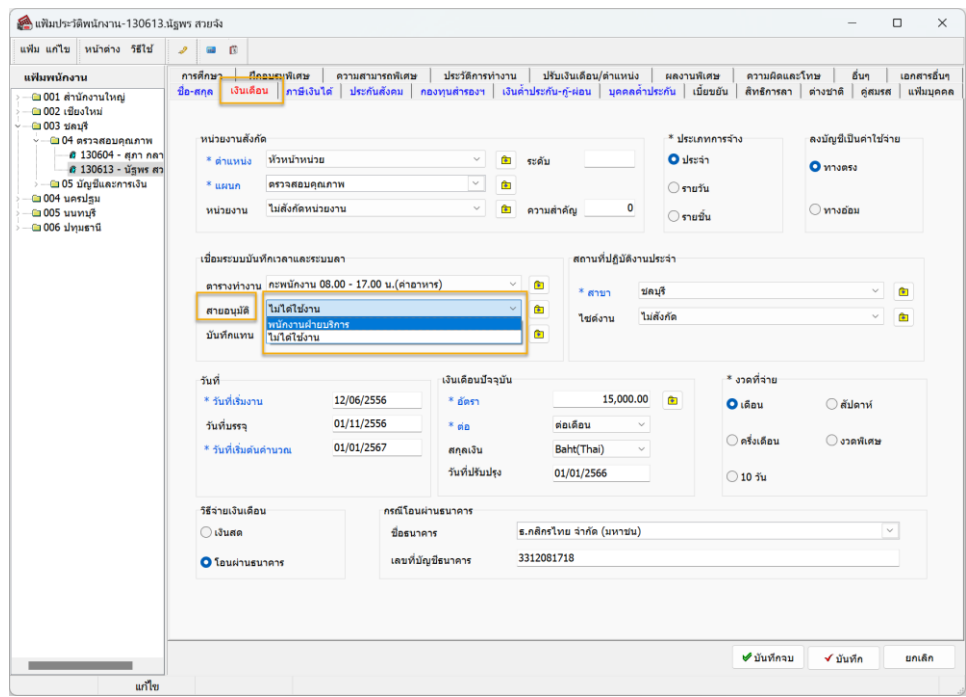

# **2.2 วิธีที่ 2 : ก าหนดพร้อมกันมากกว่า 1 คน**

➢ ไปที่หนา้จอการต้งัค่า <sup>→</sup> เลือกระบบขอ้มูลผา่ นเวป <sup>→</sup> เลือก สายอนุมัติ <sup>→</sup> ดบั เบิ้ลคลิก สายอนุมตัิ<sup>→</sup> ฝั่งขวาจะ มีเมนูไม่ไดใ้ชง้าน <sup>→</sup> ใหเ้ลือกเมนูไม่ไดใ้ชง้าน จะแสดงชื่อพนกังานที่ยงัไม่ไดก้า หนดสายอนุมตัิแสดงข้ึนมา

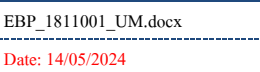

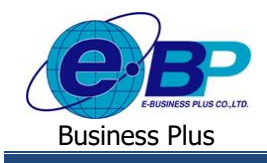

## **User Manual** Project ID : 1811001

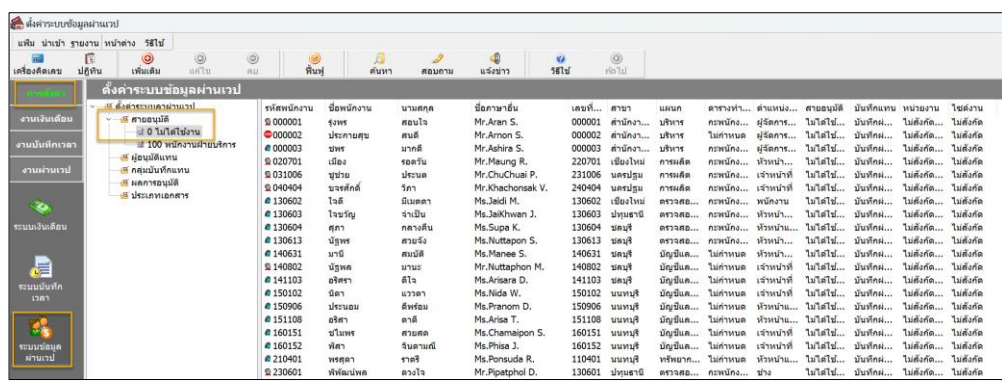

- $\triangleright$  หากต้องการกำหนดมากกว่า 1 คน แนะนำให้ทำการคลิกชื่อพนักงาน ฝั่งซ้าย ค้างไว้ ดังนี้
	- ถา้ชื่ออยตู่ ิดกนั สามารถเลือกชื่อคนแรกแลว้กด Shift ที่คีย์บอร์ด และ เลือกพนักงานคนสุดท้ายที่ต้องการได้
	- ถา้ชื่ออยไู่ ม่ติดกนั สามารถเลือกชื่อคนแรกแล้วกด Control ที่คีย์บอร์ด และ เลือกชื่อคนพนักงานที่ต้องการได้
	- เมื่อทำการเลือกแล้ว ให้ลากชื่อพนักงานที่เลือกมาไว้ในสายอนุมัติพร้อมกันได้ ตามรูป

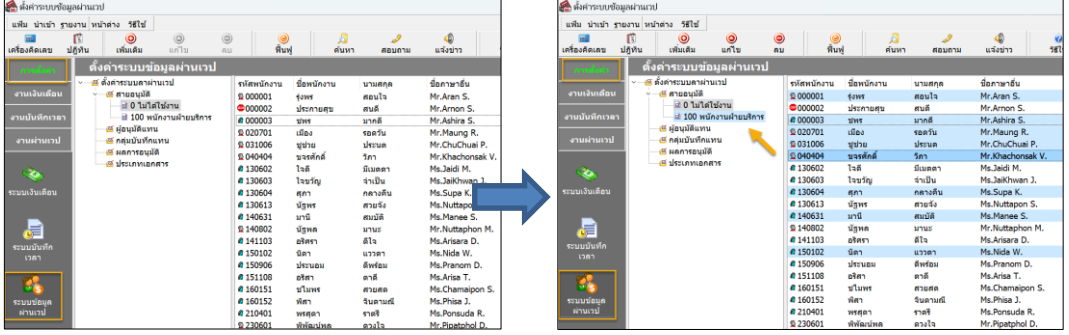

 $\triangleright$  เมื่อทำการเลือกพนักงานมาไว้ในสายอนุมัติแล้ว เมื่อกดเลือกสายอนุมัติ จะแสดงชื่อพนักงานที่อยู่ในสายแสดง ข้ึนมาเพื่อใหต้รวจสอบได้

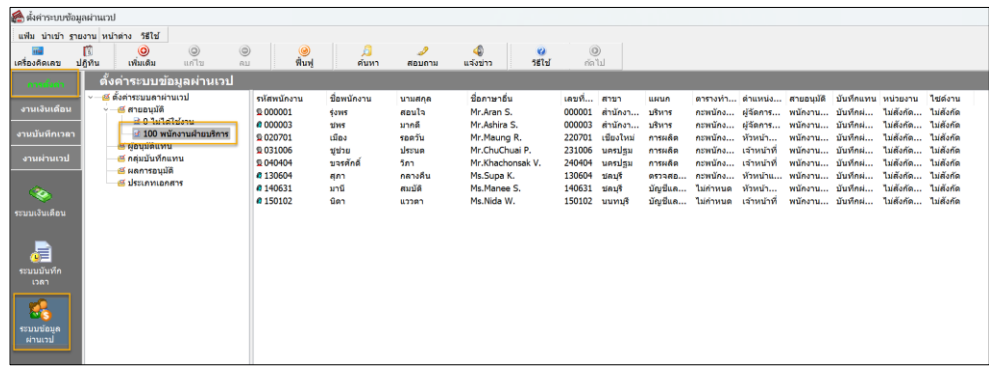

**หมายเหตุ**: ส าหรับการน าเข้าสายอนุมัติ จะสามารถน าเข้าจาก File Excel ได้เหมาะสา หรับกรณีที่ตอ้งการต้งัค่าพร้อมกนั โดย ้ตรวจสอบขั้นตอนได้จากคู่มือ ดังนี้

- สำหรับ v7.0 v7.2 [: https://shorturl.asia/qKQaO](https://www.shorturl.asia/qKQaO)
- ส าหรับ v7.3 ข้ึนไป [: https://shorturl.asia/uOnid](https://www.shorturl.asia/uOnid)

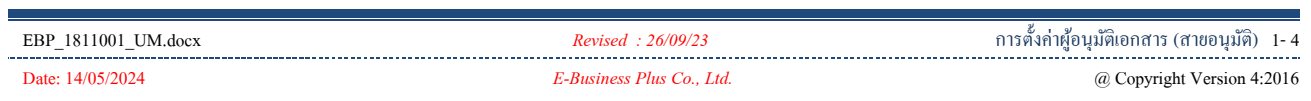